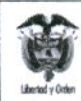

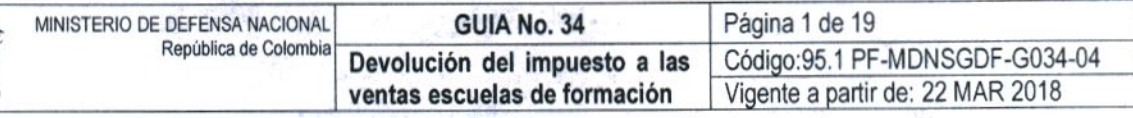

OBJETIVO: Actualizar la guía financiera relacionada con la devolución del impuesto a las ventas escuelas de formación en el Sistema Integrado de Información Financiera SIIF Nación, para que los usuarios fortalezcan los conocimientos y tengan las herramientas necesarias para efectuar las transacciones en el sistema.

ALCANCE: Desde las Generalidades hasta los Documentos Asociados. Aplica para las Unidades Ejecutoras del Ministerio de Defensa Nacional. Para Policía Nacional cuando así lo requiera.

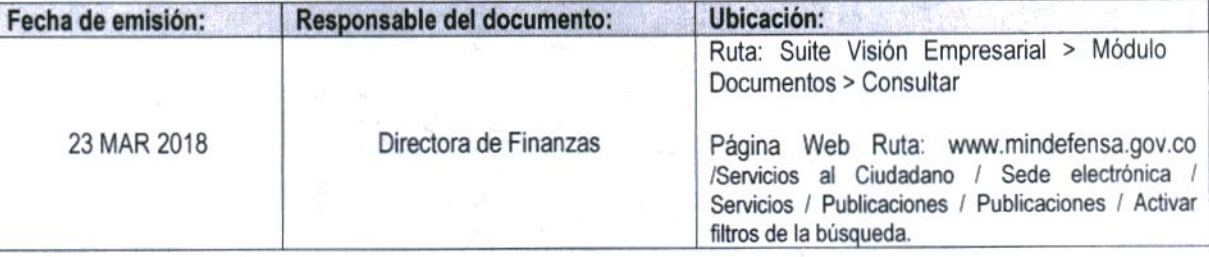

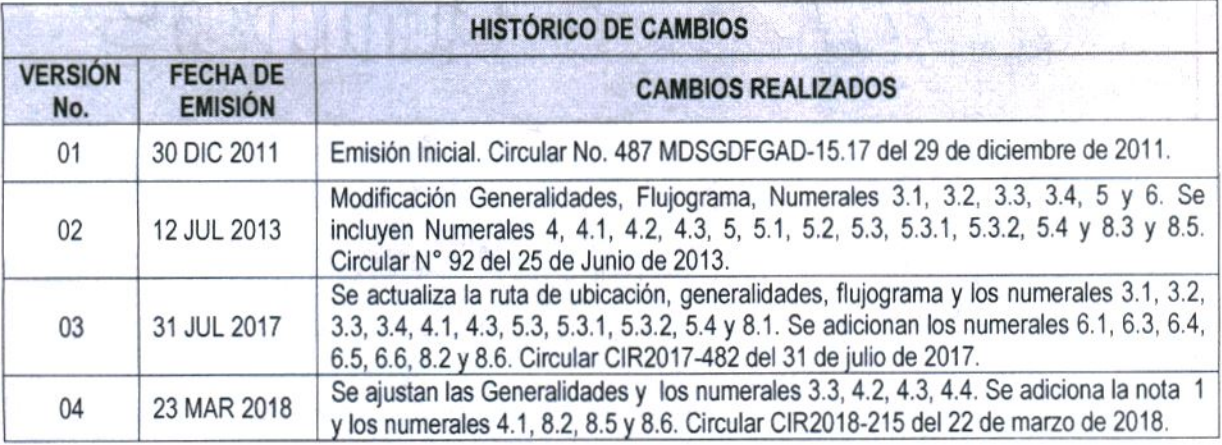

#### **DEPENDENCIAS PARTICIPANTES**

Dirección de Finanzas

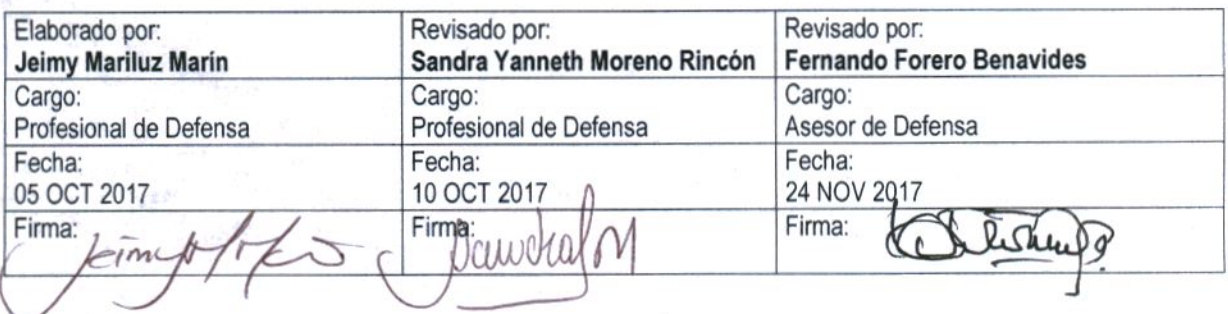

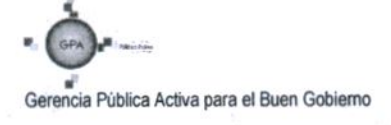

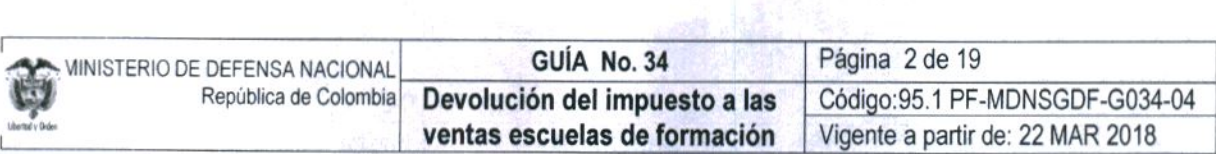

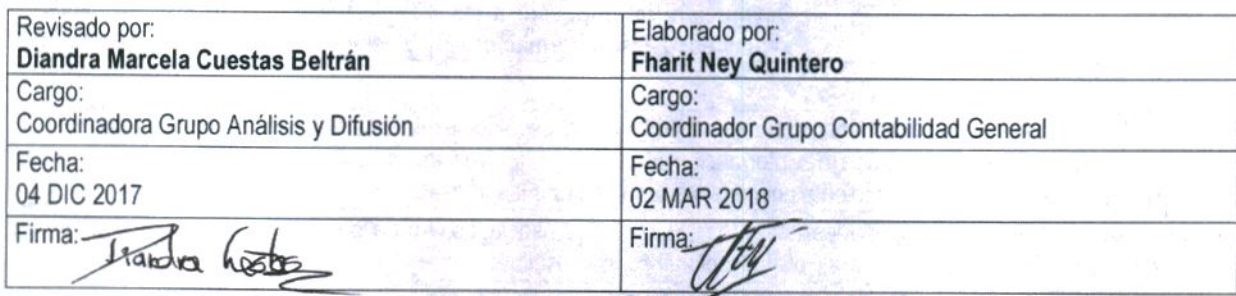

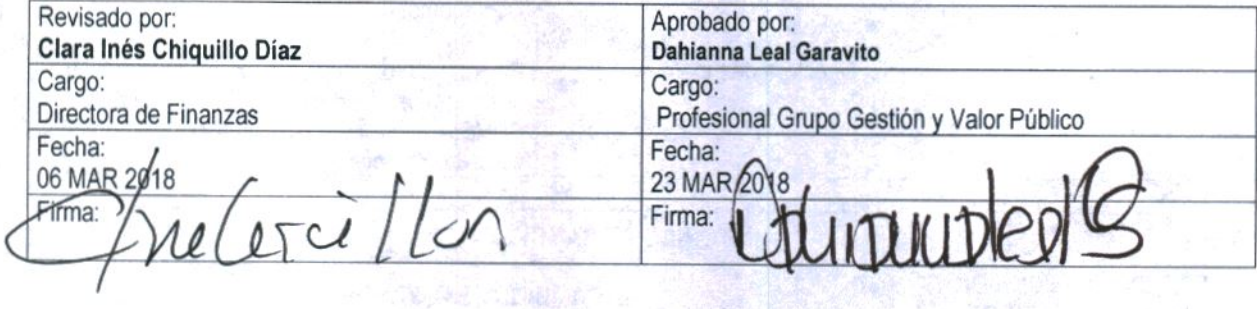

 $\mathbf{u}$ Gerencia Pública Activa para el Buen<br>Gobierno

Este documento es propiedad del Ministerio de Defensa Nacional<br>No está autorizado su reproducción total o parcial

# **GUÍA FINANCIERA**

## **TABLA DE CONTENIDO**

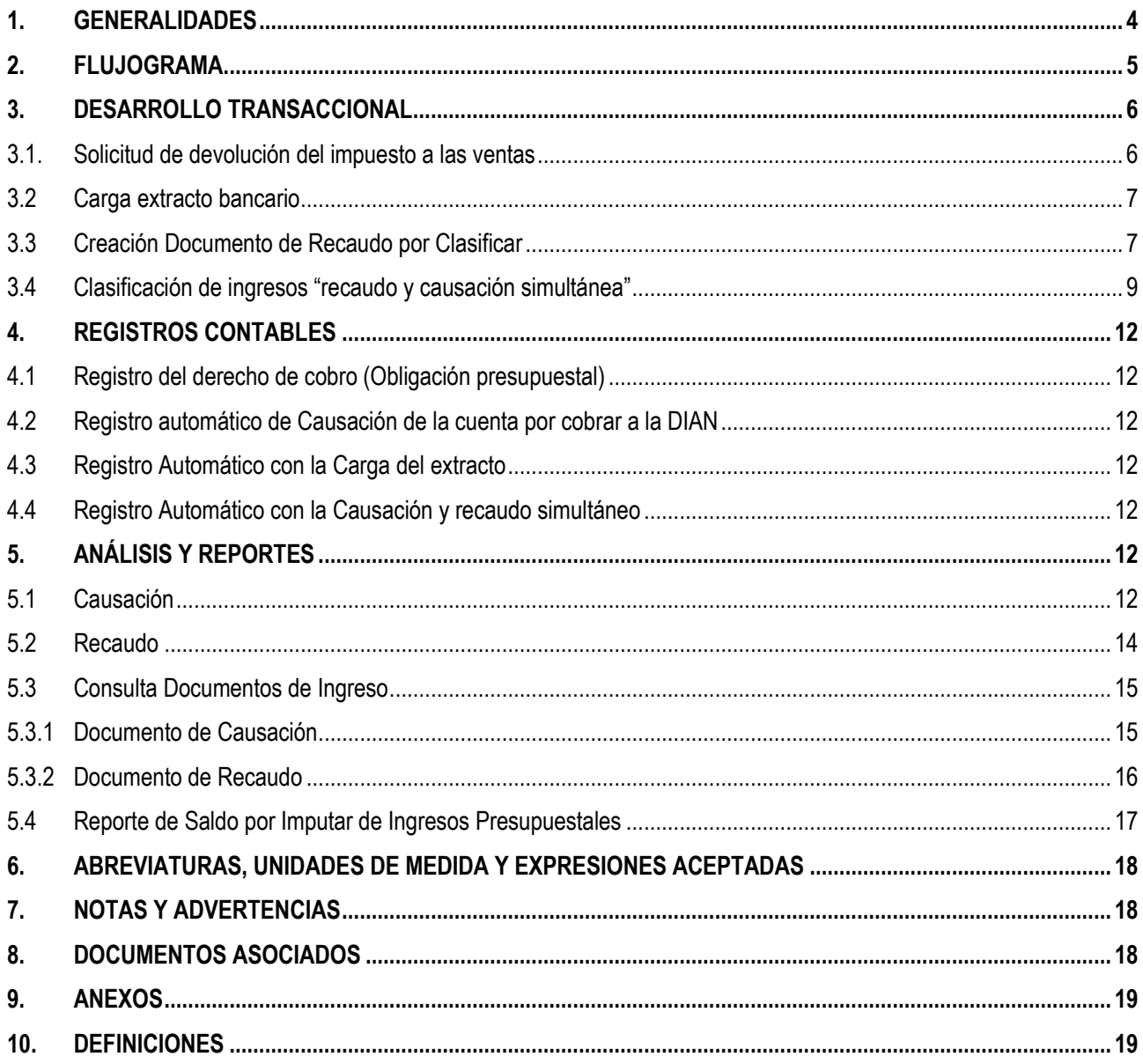

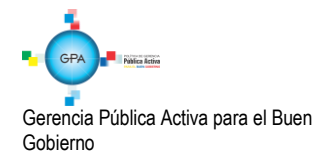

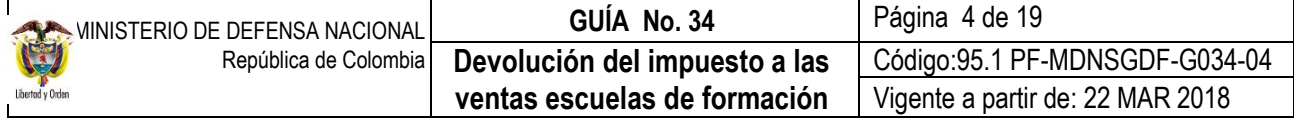

## <span id="page-3-0"></span>**1. GENERALIDADES**

El artículo 92 de la Ley 30 de 1992 establece que las instituciones de educación superior, los colegios de bachillerato, y las instituciones de educación no formal, no son responsables del IVA, y les otorga el derecho a la devolución del IVA que paguen por los bienes, insumos y servicios, Con base en lo anterior, el capítulo 19 del Decreto 1625 de 2016, establece el procedimiento para la "Devolución del impuesto sobre las ventas a las instituciones estatales u oficiales de educación superior",

Teniendo en cuenta que el IVA pagado corresponde al facturado por los proveedores de las Escuelas de Formación, es necesario que se exija en la factura la discriminación del valor del bien y/o servicio, la discriminación del IVA pagado, (si procede) y el cumplimiento de los demás requisitos de la factura, establecidos en el artículo 617 del Estatuto Tributario.

Según lo establecido en el Decreto 1625 de 2016, las Escuelas de Formación deberán liquidar bimestralmente el impuesto efectivamente pagado, mediante una relación de las facturas que cumplan los requisitos de ley. Dicha solicitud debe ser presentada por el Representante legal de la Entidad, el último día hábil del mes siguiente al vencimiento del bimestre respectivo, ante la Administración de Impuestos y Aduanas Nacionales que corresponda a su domicilio principal. Dicha devolución se efectuará a la cuenta corriente o cuenta de ahorros que informe a la DIAN, por lo que la entidad solicitante deberá entregar junto con la solicitud de devolución, una constancia de titularidad de la cuenta de ahorros o corriente activa, en una entidad vigilada por la Superintendencia Financiera de Colombia, con fecha de expedición no mayor a un (1) mes.

La solicitud de devolución del impuesto a las ventas debe cumplir con los requisitos establecidos en el artículo 1.6.1.19.4 del Decreto 1625 de 2016.

Para la correcta aplicación de la devolución, la Unidad Ejecutora debe tener identificada la Fuente de Financiación de las adquisiciones, es decir, cuales se han pagado con cargo a recursos Nación Con Situación de Fondos CSF y cuáles Sin Situación de Fondos SSF.

Respecto a la devolución de IVA de recursos CSF el Ministerio de Hacienda y Crédito Público mediante Oficio Nº 026890 del 23 de agosto de 2011 indico *"… es la Nación - Ministerio de Hacienda y Crédito Público la entidad encargada de administrar dichos recursos, que ya se han constituido como ingresos corrientes para la nación en virtud del recaudo del impuesto al valor Agregado IVA:".* En dicho sentido no se hace necesario la solicitud de devolución de IVA para recursos CSF.

Las Escuelas de Formación deben incluir en el anteproyecto de ingresos para la siguiente vigencia el monto de los recursos recaudados SSF por este concepto con el fin de ser incorporados como ingresos y respaldar el gasto.

Las devoluciones de IVA de las Escuelas de Formación, desde el punto de vista presupuestal se convierten en un ingreso Nación por corresponder a un beneficio tributario, no obstante, desde el punto de vista de contable estas devoluciones se consideran un menor valor de los bienes, insumos y/o servicios adquiridos.

Las Instituciones de Educación Superior, que hacen parte del ámbito de aplicación del SIIF Nación, deben registran en el macroproceso de Ejecución Presupuestal de Gasto EPG, la adquisición de bienes y servicios a través de una cadena presupuestal del gasto; sin embargo con el fin de identificar a través de un registro contable automático el derecho a la devolución del IVA, es necesario registrar dos (2) radicaciones de soportes y dos (s) obligaciones, una con el valor neto a pagar al tercero proveedor y la otra con el valor correspondiente al IVA causado. A esta última obligación se le debe relacionar el tipo de gasto "2 -Devolución de IVA para Instituciones de Educación Superior" para los gastos de funcionamiento o el uso "-34 Cuentas por Cobrar - Devolución IVA Instituciones de educación superior ", para los gastos de inversión, con lo cual el sistema registra un débito en la subcuenta 138413001 Devolución iva para entidades de educación superior y un crédito en la subcuenta del pasivo que identifica la naturaleza de la obligación adquirida.

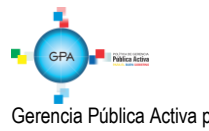

Gerencia Pública Activa para el Buen Gobierno 95.1 BG – MDN - F050 - 02

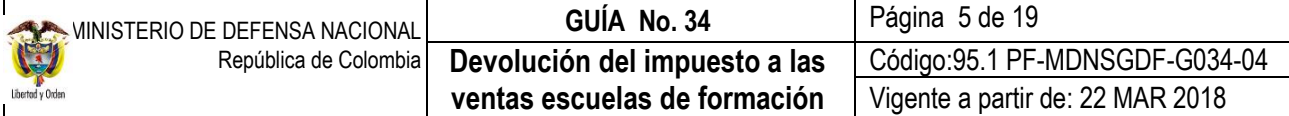

## <span id="page-4-0"></span>**2. FLUJOGRAMA**

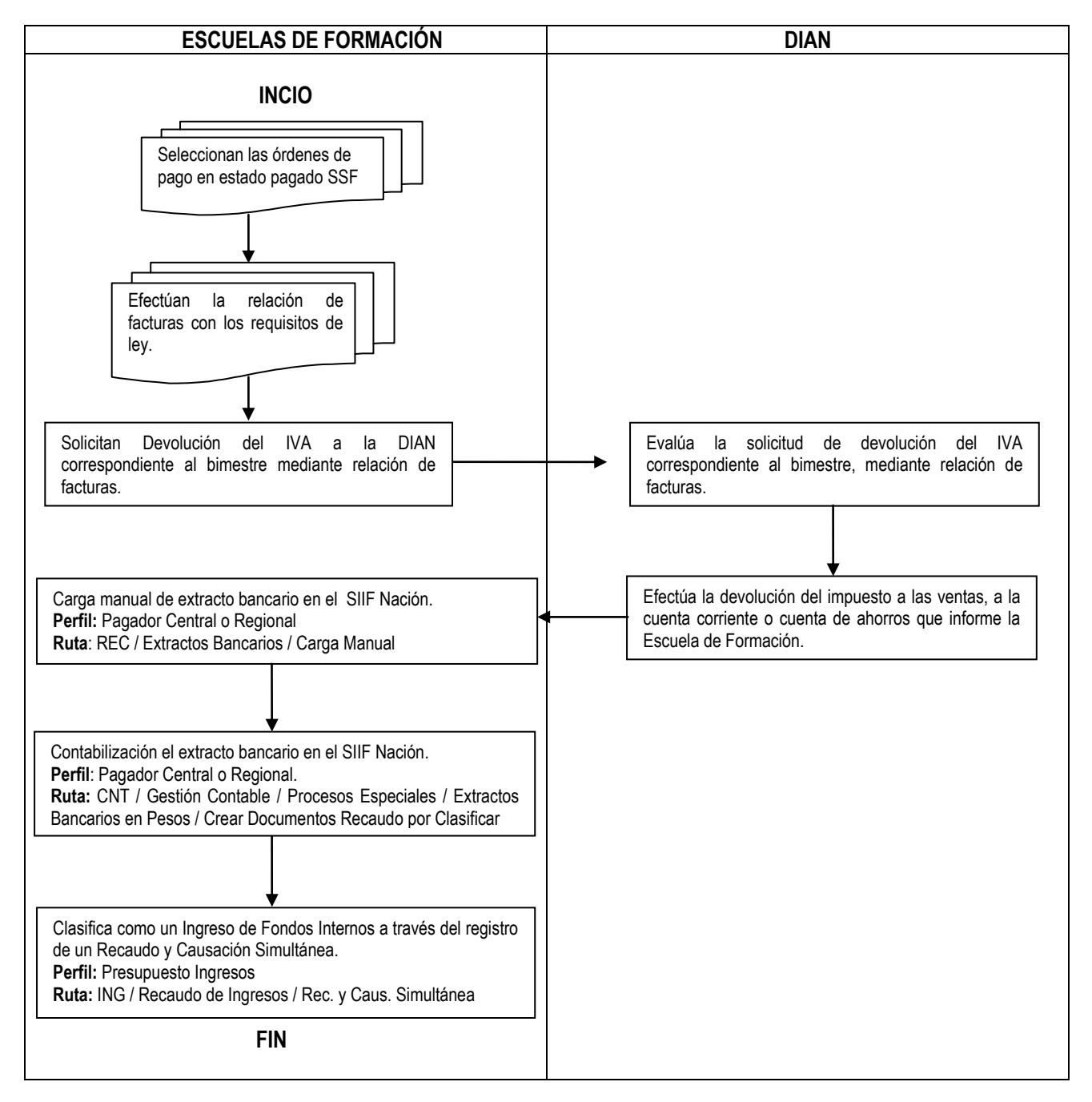

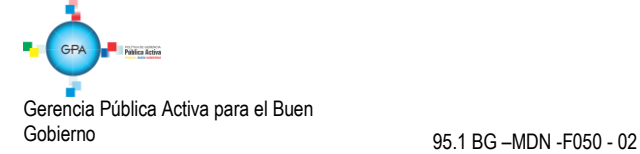

## <span id="page-5-1"></span><span id="page-5-0"></span>**3. DESARROLLO TRANSACCIONAL**

#### **3.1. Solicitud de devolución del impuesto a las ventas**

Las Escuelas de Formación cuando adquieran bienes y/o servicios gravados con el impuesto al valor agregado - IVA, deben efectuar un consolidado bimensual de todas las facturas, las cuales deben tener discriminado el valor del IVA pagado, con el fin de solicitar su devolución ante la Administración de Impuestos y Aduanas Nacionales DIAN que corresponda a su domicilio principal, a más tardar el último día hábil del mes siguiente al vencimiento del bimestre respectivo.

Los períodos bimestrales son: enero-febrero; marzo-abril; mayo-junio; julio-agosto; septiembre-octubre y, noviembrediciembre. La Escuela de Formación debe presentar el formato correspondiente y cumplir con los siguientes requisitos estipulados en el artículo 4 del Decreto 2627 de 1993:

- La solicitud se debe presentar en forma personal por el representante legal de la Institución.
- Que se presente dentro de la oportunidad señalada y en la Administración de Impuestos y Aduanas Nacionales correspondiente.

Que se acompañe de los siguientes documentos:

- Certificación del Instituto Colombiano para el Fomento de la Educación Superior, ICFES en la que se acredite la representación legal de la institución y la calidad de Institución Estatal u Oficial de Educación Superior, cuya fecha de expedición no debe ser superior a seis (6) meses.
- Certificación de Contador Público o Revisor Fiscal en la que conste:

Identificación de cada una de las facturas de adquisición de bienes, insumos y/o servicios indicando el número de la factura, fecha de expedición, nombre o razón social y NIT del proveedor, vendedor o quien prestó el servicio, valor de la transacción y el monto del Impuesto a las Ventas pagado.

El valor total del impuesto pagado objeto de la solicitud de devolución.

Que en las facturas se encuentra discriminado el Impuesto a las Ventas y cumplan los demás requisitos legales.

Certificación donde se indique que los bienes, insumos y servicios fueron adquiridos para el uso exclusivo de la respectiva Institución.

Si la solicitud ha sido presentada en debida forma, es decir, cuando cumple con la totalidad de los requisitos exigidos al momento de su presentación o cuando acredita su cumplimiento con la presentación del recurso de reposición contra el auto de inadmisión de la solicitud de devolución, la Dirección de Impuestos y Aduanas Nacionales DIAN deberá devolver los recursos dentro del término establecido en el artículo 855 del Estatuto Tributario<sup>1</sup>.

La solicitud podrá ser rechazada en forma parcial o total, cuando:

- No se interponga el recurso de reposición contra el auto de inadmisión, o se haga en forma extemporánea.
- Interpuesto el recurso de reposición no se acredite el cumplimiento de los requisitos señalados en el auto de inadmisión.

<sup>1</sup> Artículo 6, Decreto 2277 de 2012

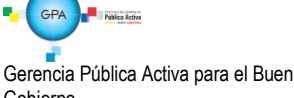

 $\overline{a}$ 

Gobierno 95.1 BG –MDN -F050 - 02

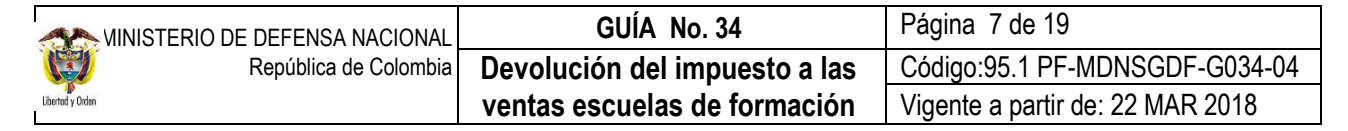

- El período solicitado ya haya sido objeto de solicitud de devolución.
- El solicitante no haya cancelado el impuesto a las ventas objeto de la solicitud.
- El solicitante no tenga derecho a la devolución.

"El rechazo deberá proferirse dentro de los treinta (30) días siguientes a la fecha de presentación de la solicitud o de presentación del recurso de reposición contra el auto de inadmisión, según el caso" 2 .

## <span id="page-6-0"></span>**3.2 Carga extracto bancario**

La DIAN efectúa la consignación de la devolución del impuesto a las ventas a la cuenta corriente que informe la entidad solicitante "el beneficiario deberá entregar con la solicitud una constancia de la titularidad de la cuenta corriente o de ahorros activa, en una entidad vigilada por la Superintendencia Financiera de Colombia, con fecha de expedición no mayor a un (1) mes" <sup>3</sup> como ya se indicó.

Con los recursos girados por la DIAN a la Cuenta de Fondos Internos de la Escuelas de Formación, el usuario con **Perfil** Pagador Central o Regional debe registrar las consignaciones en el Sistema SIIF Nación por la **Ruta:** REC / Extracto bancario / Carga Manual, siguiendo los parámetros establecidos en la Guía Financiera Nº 20 "Carga y contabilización de extractos bancarios" Numeral 3.3.1 Carga Manual.

## <span id="page-6-1"></span>**3.3 Creación Documento de Recaudo por Clasificar**

Una vez se carga el extracto bancario, se debe proceder a efectuar la contabilización del extracto bancario, para lo cual se deben seguir los parámetros establecidos en la Guía Financiera Nº 20 "Carga y contabilización de extractos bancarios" Numeral 3.3.2 Contabilización del Extracto Bancario **Ruta:** CNT/ Gestión Contable / Procesos Especiales / Extractos Bancarios en Pesos/ Crear Documentos Recaudo por Clasificar. **Perfil:** Pagador Central o Regional ó **Perfil** Gestión Contable.

El sistema presenta la siguiente pantalla:

<sup>3</sup> Artículo 23, Decreto 2277 de 2012

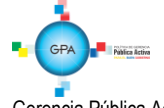

Gerencia Pública Activa para el Buen Gobierno 95.1 BG –MDN -F050 - 02

 $\frac{1}{2}$ Artículo 7, Decreto 2627 de 1993

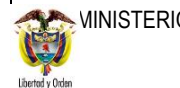

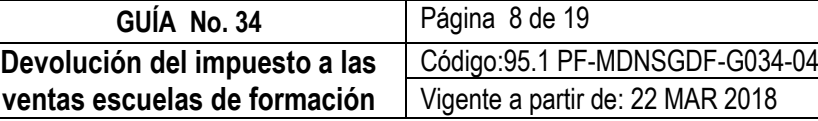

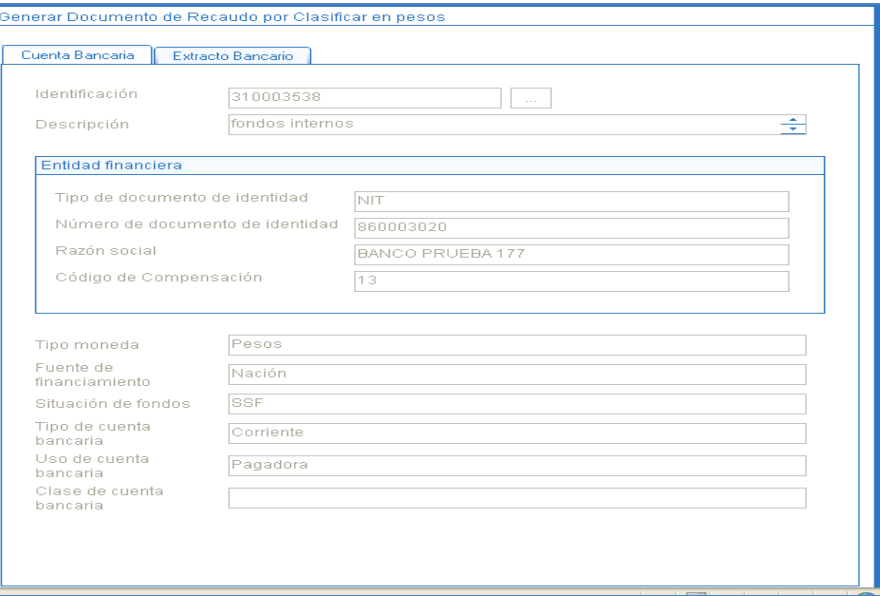

**Carpeta Cuenta Bancaria:** mediante el botón de búsqueda (…) seleccionar la Identificación cuenta bancaria del extracto bancario previamente cargado. Hacer clic en la carpeta "Extracto Bancario".

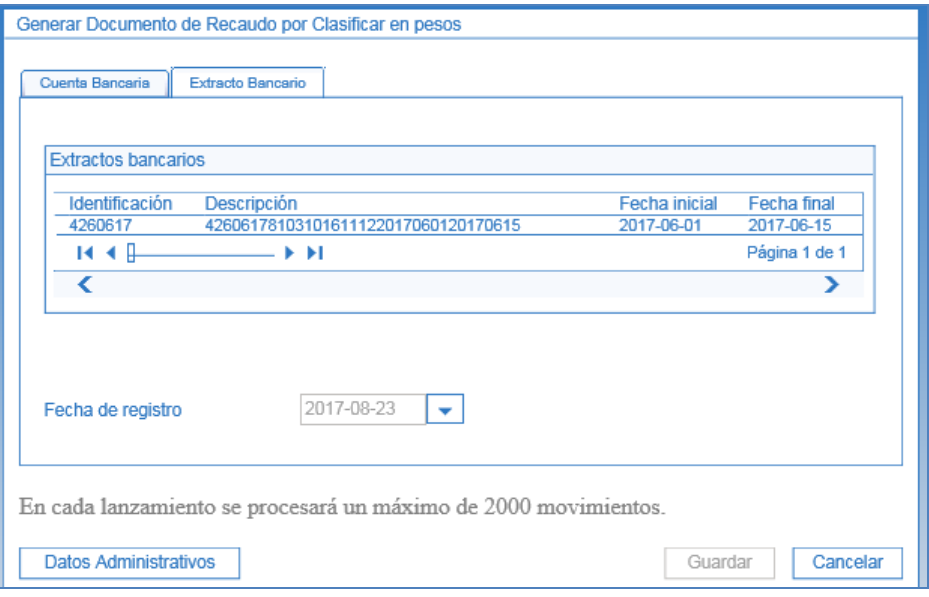

**Carpeta Extracto Bancario:** seleccionar el extracto bancario que requiere contabilizar y dar clic en el botón "Guardar", con lo cual el sistema generará un mensaje de creación del correspondiente Documento de Recaudo por Clasificar.

**Fecha de registro**: es aquella que determina la fecha donde se realizará la afectación contable del recaudo por clasificar, la cual debe ser igual a la fecha del sistema **o en situaciones especiales** a una fecha donde el período contable se encuentre abierto, caso en el cual se debe coordinar y definir con el área contable.

**Datos Administrativos:** para esta transacción es obligatorio el diligenciamiento de la carpeta Datos Administrativos (documentación soporte que dio origen al documento de recaudo por clasificar).

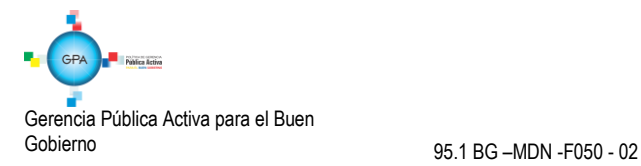

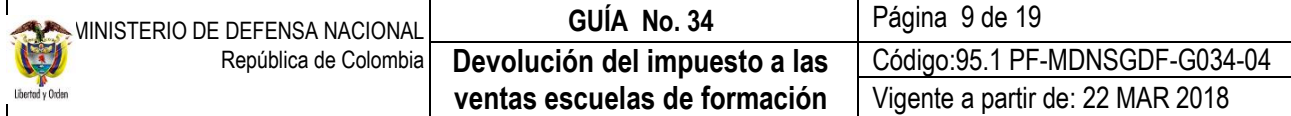

Dar clic en el botón "Guardar", con lo cual el sistema genera un mensaje de generación del Documento de Recaudo por Clasificar.

*NOTA 1: si en el extracto no se vincularon movimientos créditos que tuviesen la marca de afecta ingresos el sistema no generará Documento de Recaudo por Clasificar.* 

## <span id="page-8-0"></span>**3.4 Clasificación de ingresos "recaudo y causación simultánea"**

Mediante la presente transacción el usuario con el **Perfil** Presupuesto Ingresos, clasifica como ingresos Nación el valor de la devolución consignada por la DIAN, disminuyendo el "Saldo por Imputar" del Documento de Recaudo por Clasificar generado en la contabilización del extracto bancario.

Determinados los conceptos y el valor a clasificar se debe proceder a aplicar la causación y recaudo del mismo en el Sistema SIIF Nación a través de la siguiente **Ruta:** ING / Recaudo de Ingresos / Rec. y Caus. Simultánea; al Ingresar por la ruta anteriormente indicada el sistema presentará una pantalla con el fin de seleccionar el documento de recaudo por clasificar que se generó en el momento de efectuar la contabilización del extracto bancario. Una vez seleccionado dicho documento se presenta la siguiente pantalla:

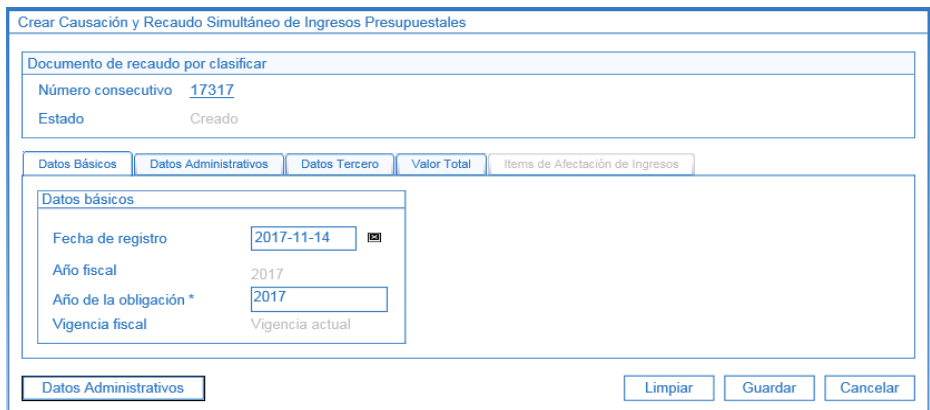

#### **Carpeta Datos Básicos:**

**Fecha de registro:** el sistema presenta la fecha en que se efectuó la consignación de los recursos, por lo tanto se debe cambiar utilizando el botón de selección por la fecha del día en que se está efectuando el registro de la transacción. Al seleccionar la fecha del registro, el sistema automáticamente llena los campos del Año fiscal, Año de la obligación y la Vigencia fiscal.

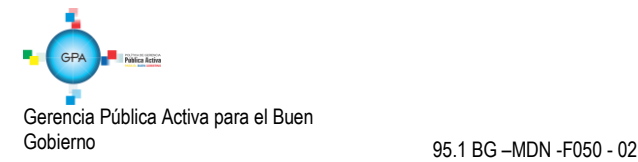

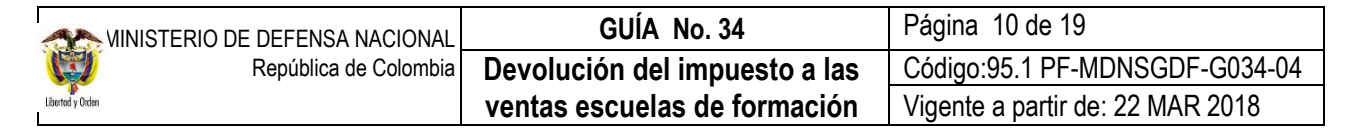

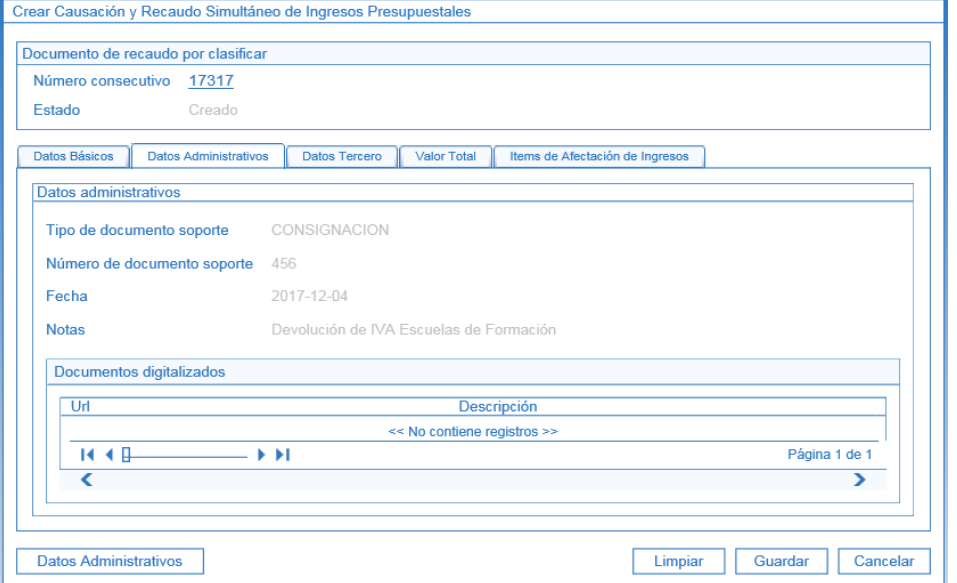

**Carpeta Datos Administrativos:** esta carpeta se diligencia haciendo clic en el botón de Datos Administrativos que se encuentra en la parte inferior izquierda de la transacción. En ella se deben diligenciar los datos correspondientes al documento soporte que respalda el ingreso.

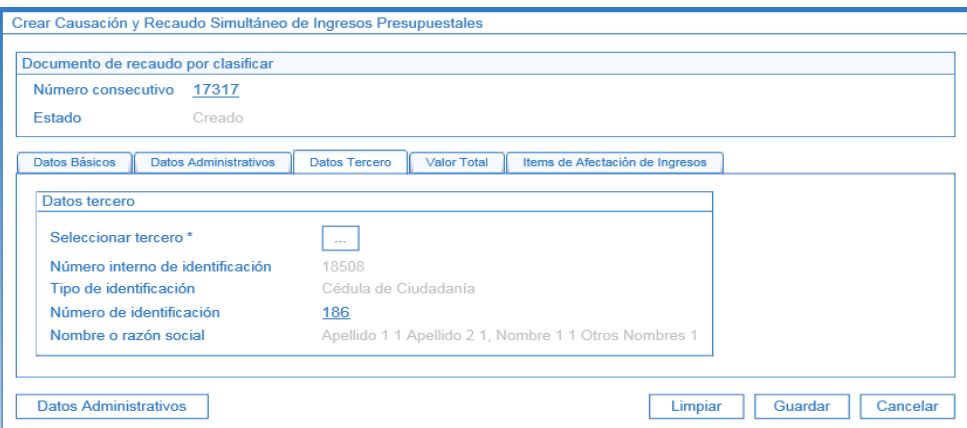

**Carpeta Datos del Tercero:** utilizando el botón de búsqueda, seleccionar el tercero que efectuó la consignación, que para este caso es la U.A.E. Dirección de Impuestos y Aduanas Nacionales DIAN identificada con NIT 800.197.268.

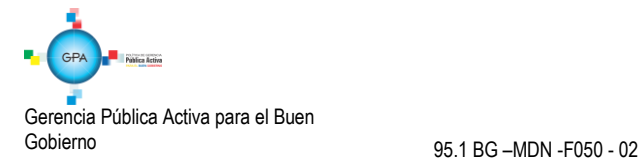

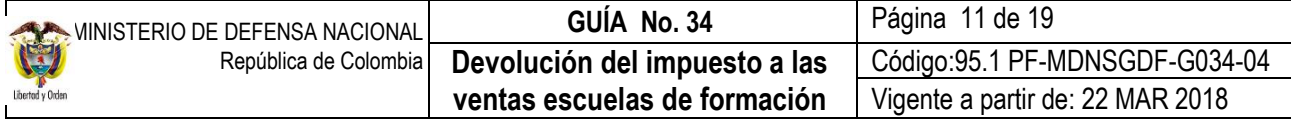

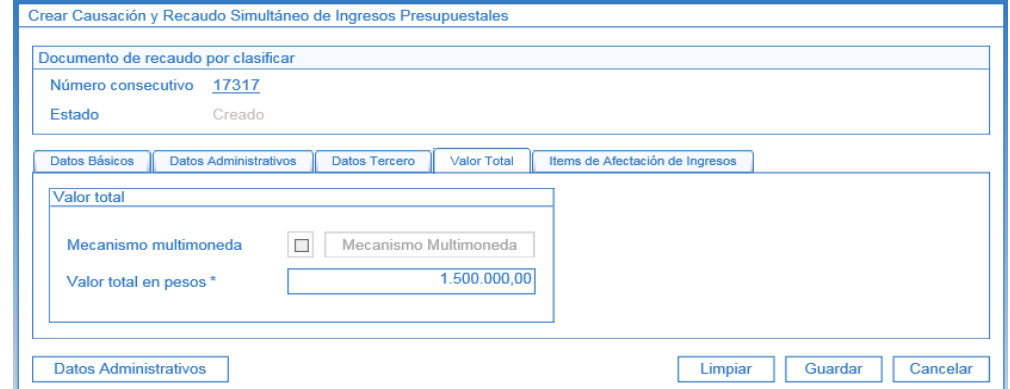

**Carpeta Valor Total:** en el campo Valor total en pesos digitar el monto total correspondiente al recaudo efectuado.

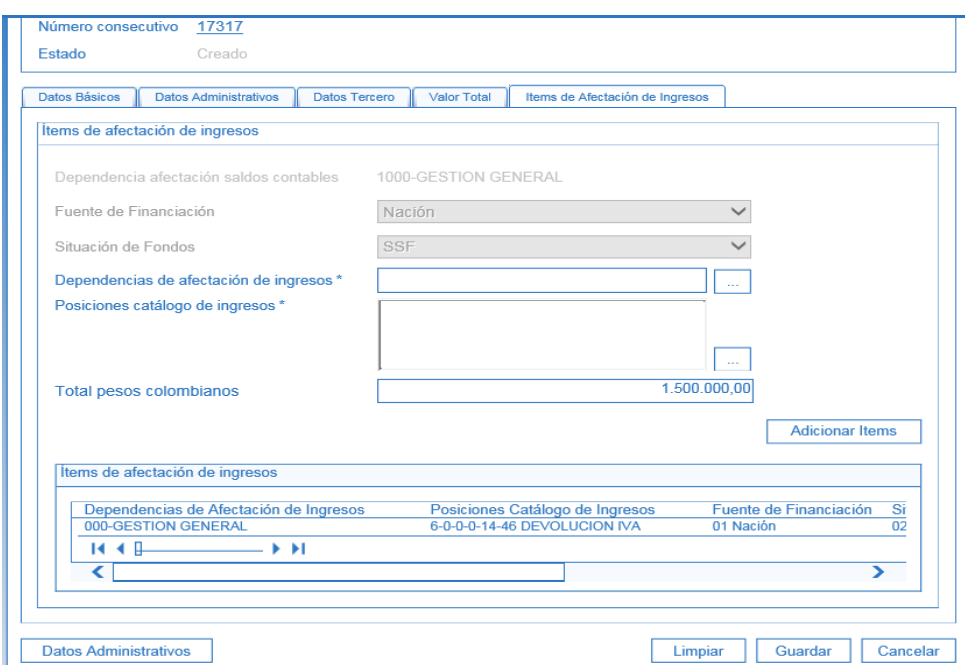

**Carpeta Ítems de Afectación de Ingresos:** 

**Dependencia de afectación de ingresos:** con el botón de búsqueda seleccionar la dependencia.

**Posiciones catálogo de ingresos:** utilizando el botón de búsqueda seleccionar el o los ítems de afectación de ingresos a los cuales se les imputará el recaudo. 6-0-0-0-14-46 Devolución IVA (Fondos Internos Mindefensa - Fuerzas Militares), 6-0-0-0-15-32 Devolución de IVA (Fondos Especiales - Policía Nacional), 6-0-0-010-13 Devolución IVA (Fondo de Defensa Nacional - Fuerzas Militares).

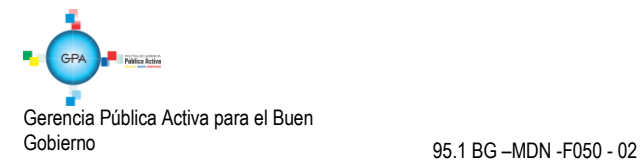

## <span id="page-11-0"></span>**4. REGISTROS CONTABLES**

#### **Registros en la Entidad de Educación Superior**

## <span id="page-11-1"></span>**4.1 Registro del derecho de cobro (Obligación presupuestal)**

Tratándose de gastos de funcionamiento, el sistema tiene definida la tabla de eventos contables TCON07-Causación de gastos.

Teniendo en cuenta que se registraron dos obligaciones, una con el valor neto a pagar al tercero proveedor y la otra con el valor correspondiente al IVA causado; a continuación se muestran las afectaciones contables obtenidas con la segunda obligación y con la contabilización del extracto bancario.

#### <span id="page-11-2"></span>**4.2 Registro automático de Causación de la cuenta por cobrar a la DIAN**

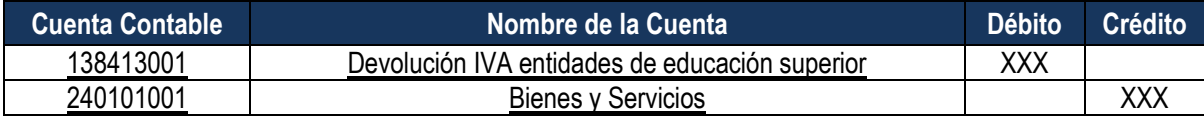

## <span id="page-11-3"></span>**4.3 Registro Automático con la Carga del extracto**

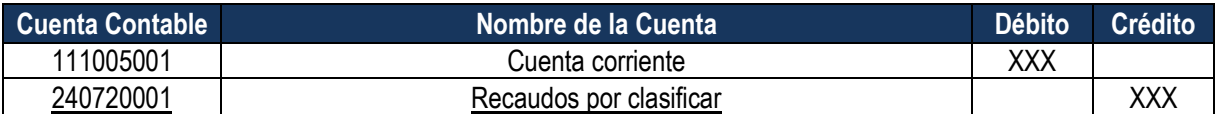

#### <span id="page-11-4"></span>**4.4 Registro Automático con la Causación y recaudo simultáneo**

6-0-0-0-14-46 Devolución IVA Fondos Internos Mindefensa – Fuerzas Militares o 6-0-0-0-10-13 Devolución IVA Fondo de Defensa Nacional -Fuerzas Militares**.**

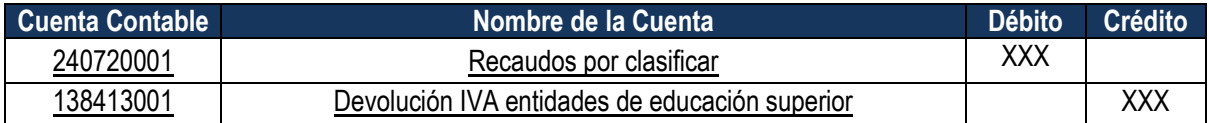

#### <span id="page-11-6"></span><span id="page-11-5"></span>**5. ANÁLISIS Y REPORTES**

#### **5.1 Causación:**

**Ruta:** ING / Documentos / Causación de Ingresos, el sistema trae la siguiente pantalla de criterios de búsqueda.

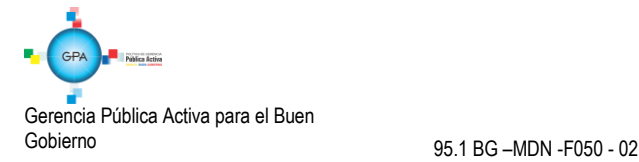

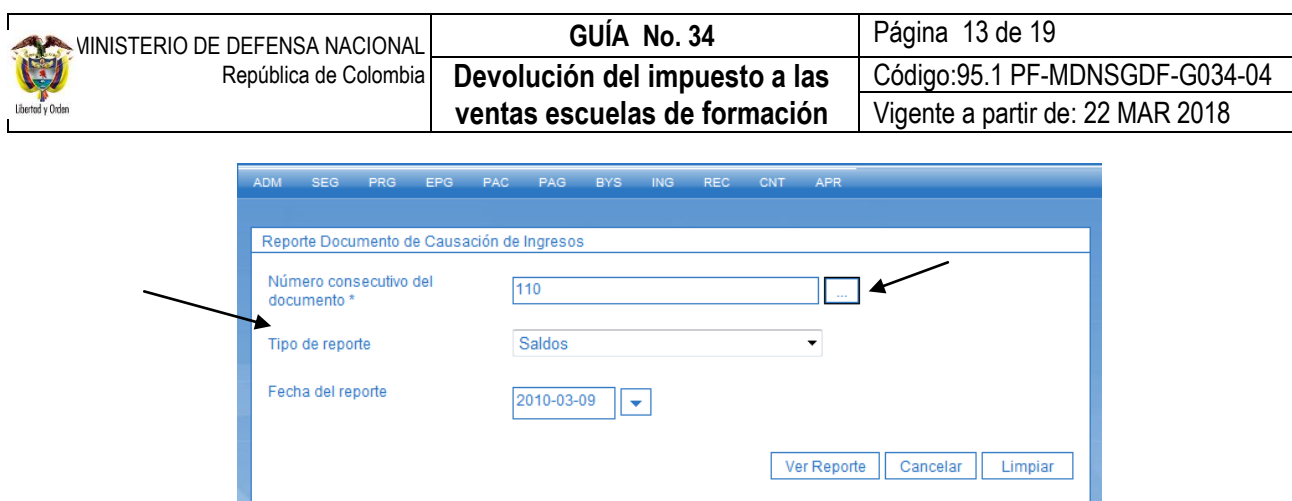

Sobre esta pantalla se debe seleccionar el número consecutivo del documento, el Tipo de reporte que se desea ver y dar clic en el botón "Ver Reporte".

Si se selecciona Tipo de reporte "Saldos", el sistema muestra el siguiente reporte consolidado:

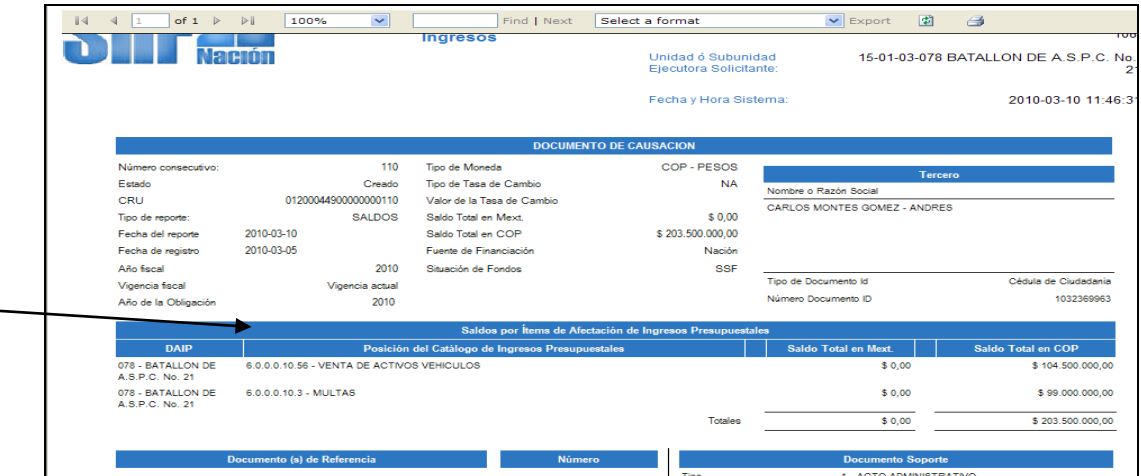

Si se selecciona "Detalle", el sistema muestra el siguiente reporte:

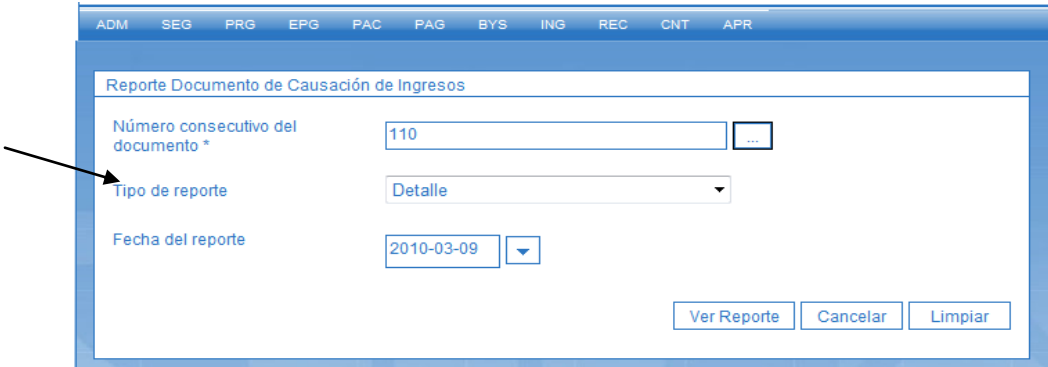

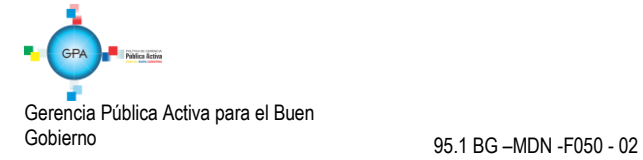

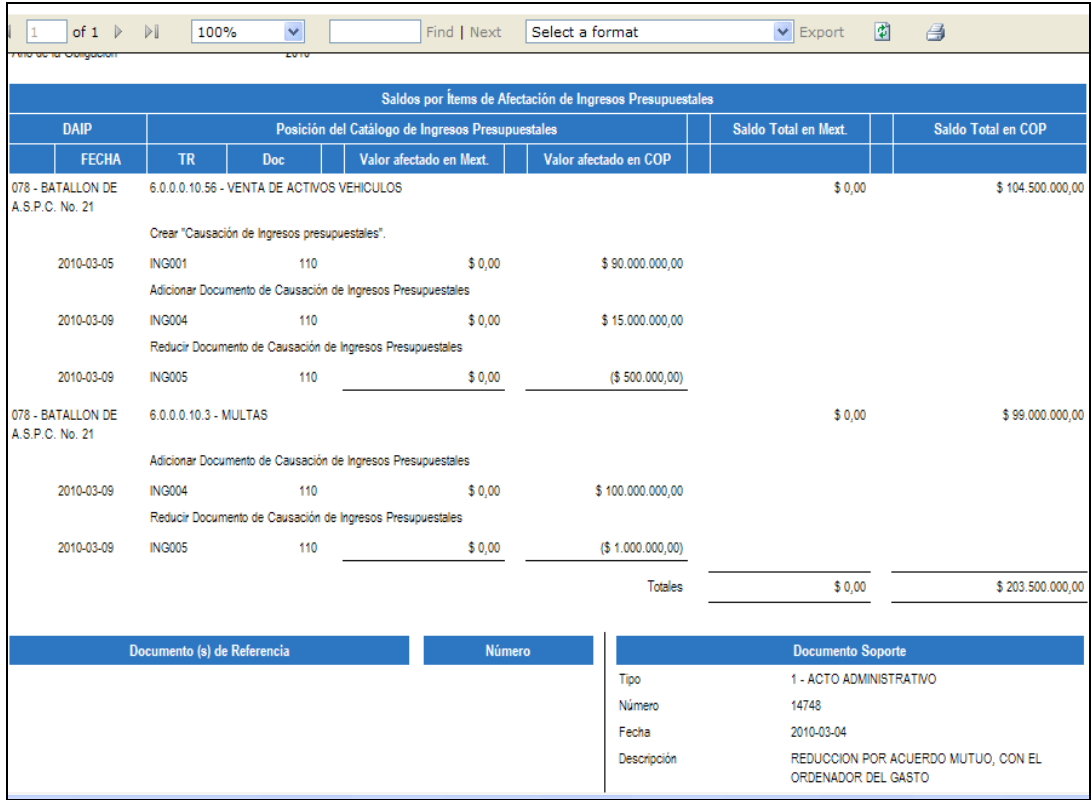

Con esta opción se pueden conocer todos los movimientos realizados sobre un documento de causación. Igualmente, con el fin de poder hacer análisis a la información, los reportes del SIIF Nación pueden ser objeto de exportación a diferentes formatos.

#### <span id="page-13-0"></span>**5.2 Recaudo:**

**Ruta:** ING / Documentos / Recaudo de Ingresos Presupuestales. Con el botón de búsqueda seleccionar el Número consecutivo del documento.

Seleccionar el Tipo de reporte que se desea si es por saldos o por detalle. El sistema muestra la fecha del reporte. Dar clic en el botón "Ver Reporte".

Este reporte muestra por ítem de afectación de ingreso el recaudo efectuado.

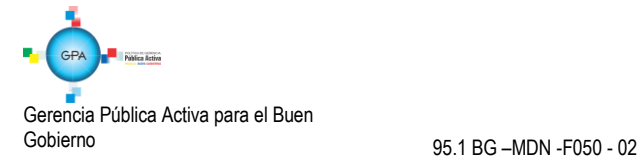

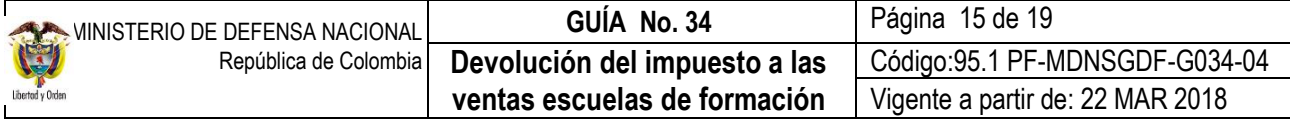

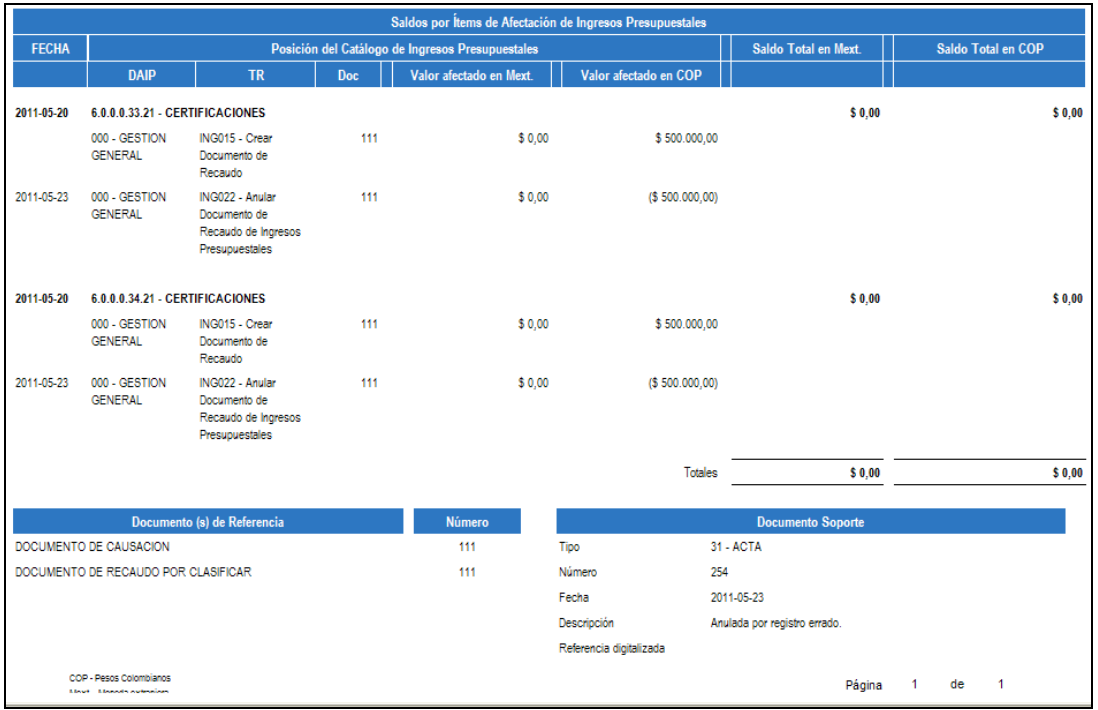

#### <span id="page-14-0"></span>**5.3 Consulta Documentos de Ingreso:**

Mediante esta consulta y seleccionando los diferentes tipos de documentos (Causaciones, Recaudos, Solicitudes de Devolución; Acreedores Varios y Ordenes de Pago) se puede verificar la ejecución efectuada,. Esta consulta se encuentra habilitada para los perfiles de Gestión Ingreso y Consulta.

#### <span id="page-14-1"></span>**5.3.1 Documento de Causación**

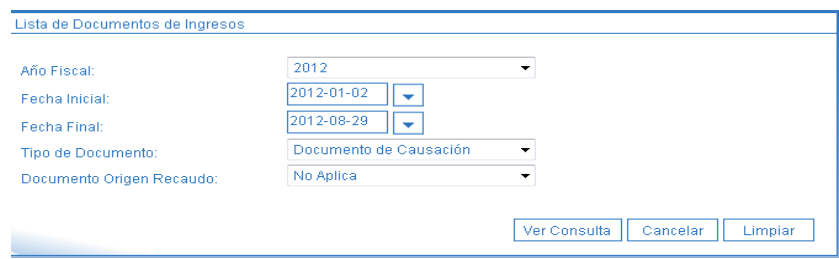

**Año Fiscal:** seleccionar el año que se desea consultar.

**Fecha Inicial:** seleccionar la fecha "desde", a partir de la cual se establecerá el rango de fechas a consultar.

**Fecha Final:** seleccionar la fecha final del rango a consultar, éste rango no debe ser superior a tres meses.

**Tipo de Documento:** seleccionar Documento de Causación.

**Documento Origen Recaudo:** seleccionar No Aplica. Es importante señalar que para el caso de consultar documentos cuya gestión fue por Causación – Recaudo, su consulta se debe hacer seleccionando Tipo de Documento "Documento de Recaudo".

Gerencia Pública Activa para el Buen Gobierno 95.1 BG –MDN -F050 - 02

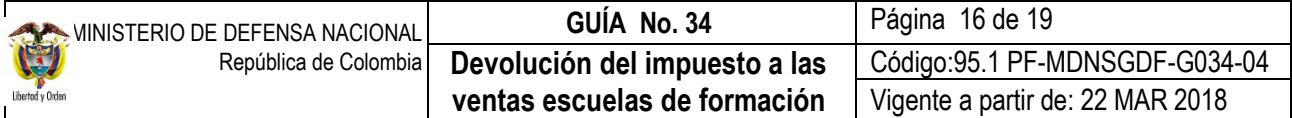

La consulta presenta la siguiente información, la cual puede ser exportada a Excel:

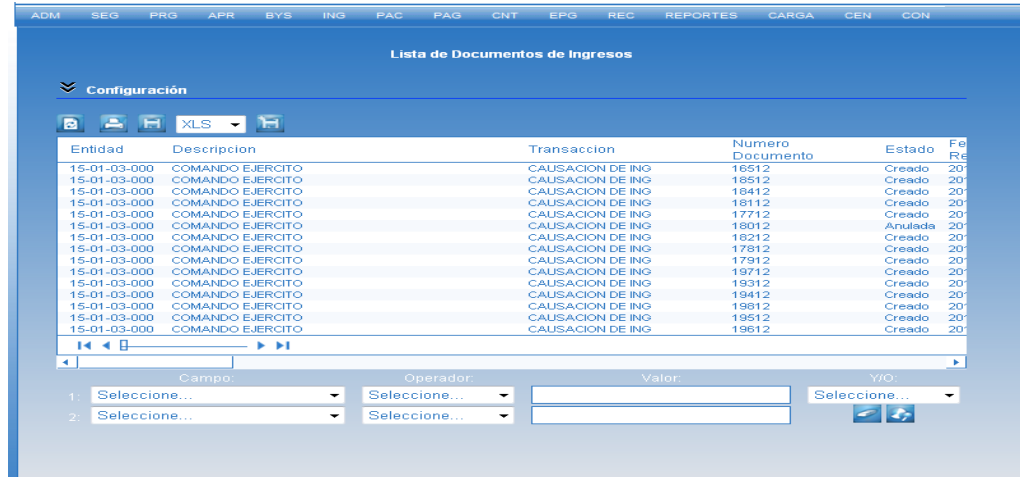

## <span id="page-15-0"></span>**5.3.2 Documento de Recaudo**

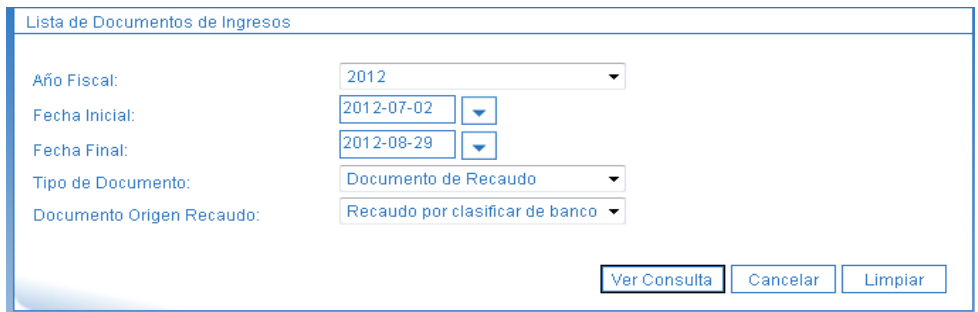

**Año Fiscal:** seleccionar el año que se desea consultar.

**Fecha Inicial:** seleccionar la fecha "desde", a partir de la cual se establecerá el rango de fechas a consultar.

**Fecha Final:** seleccionar la fecha final del rango a consultar, éste rango no debe ser superior a tres meses.

**Tipo de Documento:** seleccionar Documento de Recaudo.

**Documento Origen Recaudo:** seleccionar "Recaudo por clasificar de banco".

La consulta presenta la siguiente información la cual puede ser exportada a Excel:

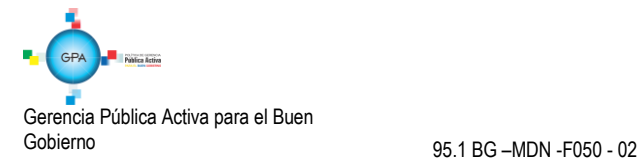

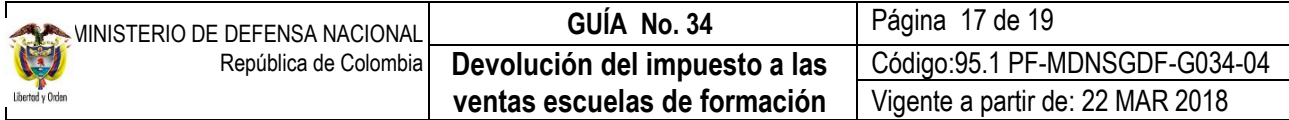

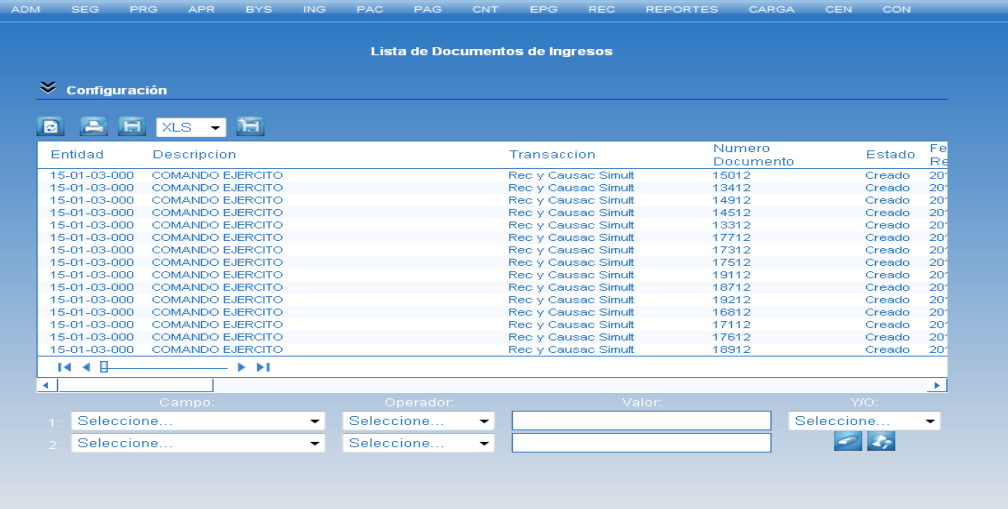

## <span id="page-16-0"></span>**5.4 Reporte de Saldo por Imputar de Ingresos Presupuestales**

l.

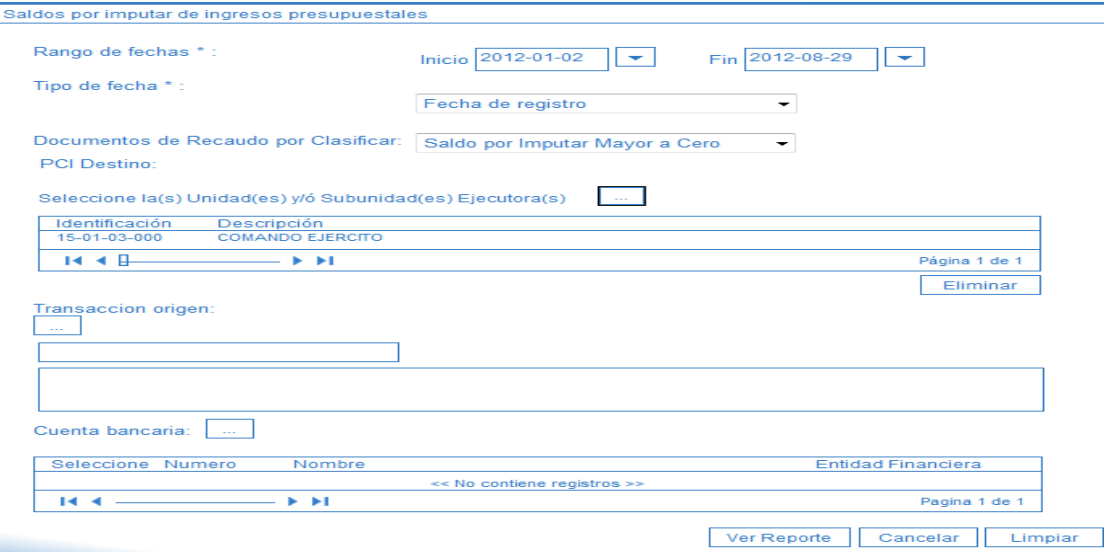

**Rango de Fechas:** digitar las fechas tanto de inicio como final que se desea consultar.

**Tipo de Fecha:** seleccionar Fecha de Registro.

**Documento de Recaudo por Clasificar:** seleccionar "Saldo por Imputar Mayor a Cero".

Dar clic en el botón Ver Reporte, con lo cual el sistema presenta la siguiente información:

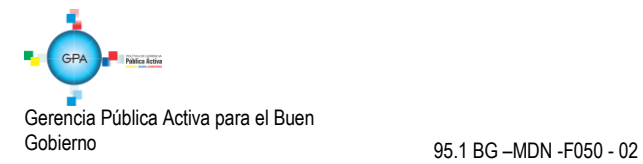

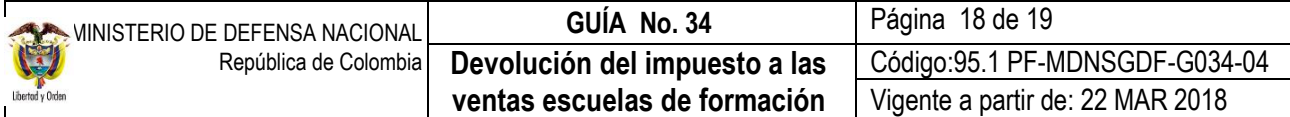

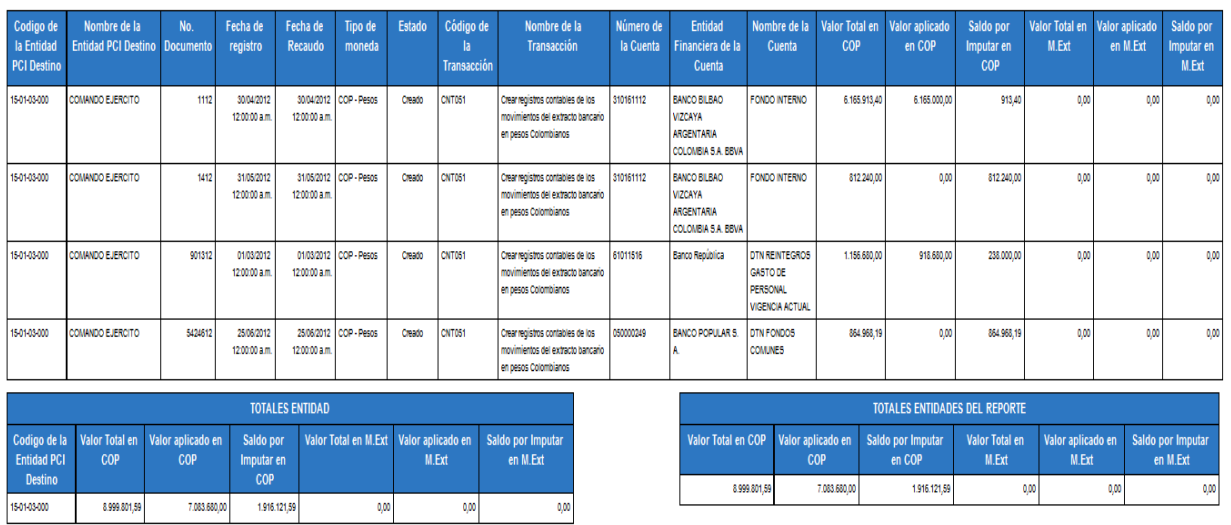

Este reporte permite verificar los valores que se tienen pendientes por clasificar tanto consolidado como por documento.

## <span id="page-17-0"></span>**6. ABREVIATURAS, UNIDADES DE MEDIDA Y EXPRESIONES ACEPTADAS**

- 6.1. CSF: Con situación de fondos.
- 6.2. DIAN: Dirección de Impuestos y Aduanas Nacionales.
- 6.3. IVA: Impuesto al Valor Agregado.
- 6.4. MHCP: Ministerio de Hacienda y Crédito Público.
- 6.5. SIIF: Sistema Integrado de Información Financiera.
- 6.6. SSF: Sin situación de fondos.

## <span id="page-17-1"></span>**7. NOTAS Y ADVERTENCIAS**

7.1 Las facturas para solicitar la devolución del IVA ante la Dirección de Impuestos y Aduanas Nacionales, deben cumplir los requisitos de ley.

7.2 Para la devolución del IVA por parte de la DIAN, la orden de pago debe estar en estado pagada.

## <span id="page-17-2"></span>**8. DOCUMENTOS ASOCIADOS**

- 8.1 Ley 30 del 28 de diciembre de 1992 "por el cual se organiza el servicio público de la Educación Superior".
- 8.2 Decreto 1625 del 11 de octubre de 2016 "Por el cual se expide el Decreto único Reglamentario en materia tributaria"
- 8.3 Decreto 1068 del 26 de mayo de 2015 "Por el cual se expide el Decreto Único Reglamentario del Sector Hacienda y Crédito Público".

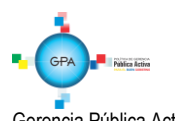

Gerencia Pública Activa para el Buen Gobierno 95.1 BG – MDN - F050 - 02

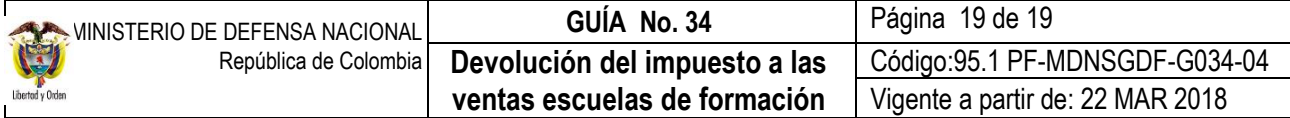

- 8.4 Decreto 2350 de 1971 "por el cual se autorizan unos fondos Internos y se deroga una disposición"; en el artículo 3 autoriza la constitución de Fondos Internos en escuelas de formación e instituciones Docentes con los productos resultantes de la explotación de predios militares en actividades agropecuarias, o en el beneficio de minas o canteras; ventas de abonos, donaciones, bonificación y todos aquellos dineros que ingresen a las Unidades.
- 8.5 Resolución CGN 620 del 26 de noviembre de 2015 "Por la cual se incorpora el Catalogo General de Cuentas al Marco Normativo para entidades de gobierno".
- 8.6 Contaduría General de la Nación Subcontaduría de Centralización de la Información GIT SIIF procedimiento para el reconocimiento contable de la devolución del impuesto al valor agregado - IVA, en las Instituciones de Educación Superior en el SIIF Nación, 07 de septiembre de 2015.
- 8.7 Oficio Nº 026890 del 23 de agosto de 2011 del Ministerio de Hacienda y Crédito Público.
- 8.8 Guía Financiera N° 20 Carga y contabilización de extractos bancarios.

## <span id="page-18-0"></span>**9. ANEXOS**

No aplica

## <span id="page-18-1"></span>**10. DEFINICIONES**

No aplica

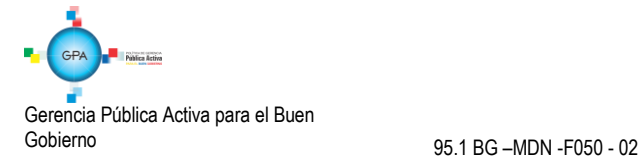